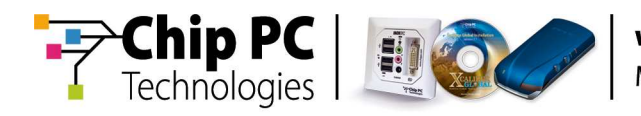

# **How to Manage the Imaging of Multiple EX-PC Devices**

**Document Version 2.0** 

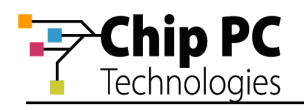

#### **COPYRIGHT NOTICE**

© 2009 Chip PC Inc., Chip PC (Israel) Ltd., Chip PC (UK) Ltd., Chip PC GmbH All rights reserved.

This product and/or associated software are protected by copyright, international treaties and various patents.

This manual and the software, firmware and/or hardware described in it are copyrighted. You may not reproduce, transmit, transcribe, store in a retrieval system, or translate into any language or computer language, in any form or by any means, electronic, mechanical, magnetic, optical, chemical, manual, or otherwise, any part of this publication without express written permission from Chip PC.

CHIP PC SHALL NOT BE LIABLE FOR TECHNICAL OR EDITORIAL ERRORS OR OMISSIONS CONTAINED HEREIN; NOR FOR INCIDENTAL OR CONSEQUENTIAL DAMAGES RESULTING FROM THE FURNISHING, PERFORMANCE, OR USE OF THIS MATERIAL.

The information contained in this document represents the current view of Chip PC on the issues discussed as of the date of publication. Because Chip PC must respond to changing market conditions, it should not be interpreted to be a commitment on the part of Chip PC, and Chip PC cannot guarantee the accuracy of any information presented after the date of publication.

This Guide is for informational purposes only. CHIP PC MAKES NO WARRANTIES, EXPRESS OR IMPLIED, IN THIS DOCUMENT.

#### **TRADEMARKS**

Chip PC, Xcalibur, Xtreme PC, Jack PC, ThinX , EX-PC and the Chip PC logo are either trademarks or registered trademarks of Chip PC.

Products mentioned in this document may be registered trademarks or trademarks of their respective owners

The Energy Star emblem does not represent endorsement of any product or service.

#### **U.S. GOVERNMENT RESTRICTED RIGHTS**

The Software and documentation are provided with RESTRICTED RIGHTS.

You agree to comply with all applicable international and national laws that apply to the Software, including the U.S. Export Administration Regulations, as well as end-user, enduse and country destination restrictions issued by U.S. and other governments.

The information and specifications in this document are subject to change without prior notice.

Images are for demonstration purposes only.

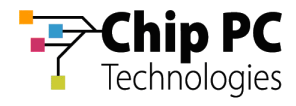

# **Objectives**

This document explains how to centrally manage the "Imaging" of multiple EX-PC devices.

## **General**

Installing an Image on an EX-PC device, also known as "Imaging", is usually performed in one of the following scenarios:

- Recovery re-installing the current image version due to corruption of the current installation.
- Upgrade installing a new version of the image.

The procedure described below is applicable to both of these scenarios.

Imaging can be performed by one of the following methods:

- Central batch imaging the imaging is performed via the network on a batch of devices simultaneously.
- Local per device imaging each device is connected to an external CD from which the imaging is performed.

The scope of this document does not include "Local per device imaging". Throughout this document the term "Imaging" will be used in referral to "Central batch imaging".

**CAUTION!** All existing data will be deleted from the device during the imaging process.

## **Software Components**

The following software components are required for Imaging:

- 1. **Windows Deployment Services** (WDS) available on Windows Server 2003 R2 and on Windows Server 2008.
- 2. **Windows AIK** available for free download at Microsoft.com.
- 3. **WinPE Image** (winpe.wim) provided by Chip PC Ltd.
- 4. **EX-PC Image** (xpe.wim) provided by Chip PC Ltd.

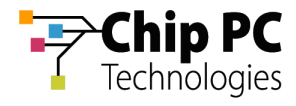

# **Imaging Process Overview**

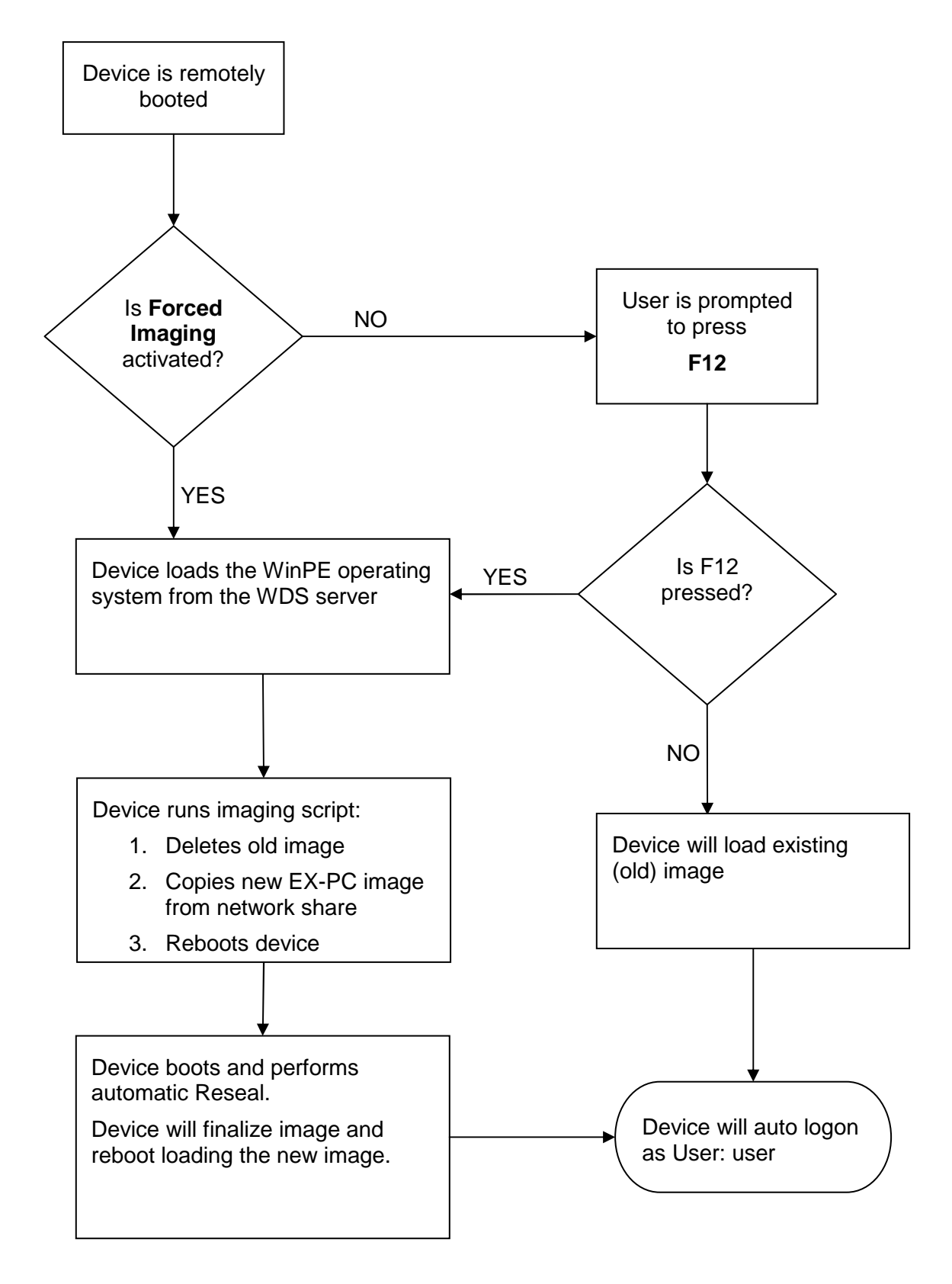

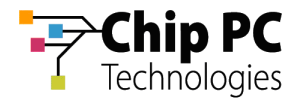

# **Setting-up the Imaging Server**

Perform the following on the designated imaging server:

## 1 Install WDS

- 1. Open **Control Panel** > **Add or Remove Programs** > **Add/Remove Windows Components**.
- 2. In the **Windows Components** window, select the **Windows Deployment Services** check box and then click **Next**.
- 3. When the installation has completed, click **Finish** and restart the computer

#### 2 Install Windows AIK

- 1. Run the Windows AIK setup.
- 2. Complete the installation wizard selecting all default options.

#### 3 Configure WDS

- 1. Open **Start** > **Programs** > **Administrative Tools** > **Windows Deployment Services**.
- 2. In the Windows Deployment Services window, right click on the designated Imaging Server and select **Configure Server**.
- 3. Complete the configuration wizard:
	- 3.1. You may select a non-default **Remote installation folder**.
	- 3.2. For the **PXE Server Initial Settings**, select **Respond to all**.
	- 3.3. Do not add an image at this point.
- 4. Copy the WinPE image to the Remote installation folder.

#### 4 Share the EX-PC Image

- 1. Create a shared folder on the imaging server (you can skip this step and simply use the Remote installation folder).
- 2. Copy the EX-PC image (xpe.wim) to the shared folder.

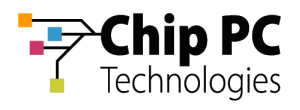

## 5 Customize WinPE Image

- 1. Create a temporary folder such as c:\tmp.
- 2. Click **Start** > **Programs** > **Microsoft Windows AIK** > **Windows PE Tools Command Prompt**.
- 3. From the Window PE Tools Command Prompt issue the following command: **IMAGEX /MOUNTRW c:\remoteinstall\winpe.wim 1 c:\tmp** (the paths may vary depending on your choices in the previous steps).
- 4. Use a text editor to open and edit the following file: **c:\tmp\Windows\System32\U800\_Script.bat**
- 5. Modify the first line of the file as follows:
	- 5.1. Replace the default IP address with the IP address of the imaging server.
	- 5.2. Replace the share name with the name of the shared folder you created in section 5.4.
	- 5.3. Replace the default user credentials with credentials that have read access to the shared folder you created in section 5.4.
- 6. Save and close the file.
- 7. From the Window PE Tools Command Prompt issue the following command: **IMAGEX /UNMOUNT /COMMIT c:\tmp**
- 8. Close the Window PE Tools Command Prompt windows.

## 6 Load WinPE Image

- 1. Open **Start** > **Programs** > **Administrative Tools** > **Windows Deployment Services**.
- 2. In the Windows Deployment Services window, expand the imaging server.
- 3. Right click on the **Boot Image** node and select **Add Boot Image**.
- 4. Complete the **Add Image Wizard**; select the WinPE image file stored in the remote installation folder and apply all default settings.

## 7 Activate Forced Imaging – optional

This setting is only required if intending to force imaging on remote devices without local action from the device side.

- 1. Open Start > Programs > Administrative Tools > Windows Deployment Services.
- 2. In the Windows Deployment Services window, expand the imaging server.
- 3. Right click on the imaging server node and select **Properties**.
- 4. In the Properties window, select the **Boot** tab.
- 5. In the Boot tab, modify the **Default boot program** for the **x86 architecture.** Click **Browse** and select the file *pxeboot.n12.*

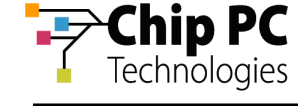

# **Initiating Imaging**

Select the appropriate procedure depending on whether Forced Imaging is active or not.

### 1 If Forced Imaging is activated perform the following steps:

- 1. Boot all devices that require imaging.
- 2. When the imaging has began on all devices, de-activated the Forced Imaging:
	- 2.1. Open **Start** > **Programs** > **Administrative Tools** > **Windows Deployment Services**.
	- 2.2. In the Windows Deployment Services window, expand the imaging server.
	- 2.3. Right click on the imaging server node and select **Properties**.
	- 2.4. In the Properties window, select the **Boot** tab.
	- 2.5. In the Boot tab, modify the **Default boot program** for the x86 architecture. Click **Browse** and select the file pxeboot.com.

#### 2 If Forced Imaging is not activated perform the following steps:

- 1. Boot all devices that require imaging
- 2. On the local device, during the boot sequence, click **F12** when the following message is displayed: **Press F12 for network service boot**.

# **Completing the Imaging**

- 1. When the imaging process has completed the device will boot and perform **Resealing** process (This Process takes approx. 2-3 minutes).
- 2. The device will run finalizing scripts and will reboot again, automatically logging-in as the default user (User: user / Password: user).

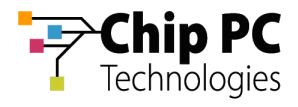

# **Disable\Enable the Imaging Server**

To prevent accidental imaging, the imaging server can be temporarily disabled by the following procedure:

- 1. Open **Start** > **Programs** > **Administrative Tools** > **Windows Deployment Services**.
- 2. In the Windows Deployment Services window, expand the imaging server.
- 3. Right click on the imaging server node and select **Properties**.
- 4. In the Properties window, select the **Boot** tab.
- 5. In the Boot tab, modify the **Default boot program** for the **x86 architecture.** Click **Browse** and:
	- $\overline{\phantom{a}}$ To **Disable** the server, select the file abortpxet.com.
	- To **Enable** the server, select the file *pxeboot.com.*